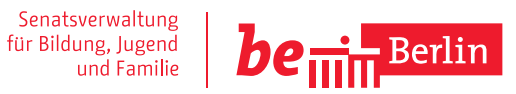

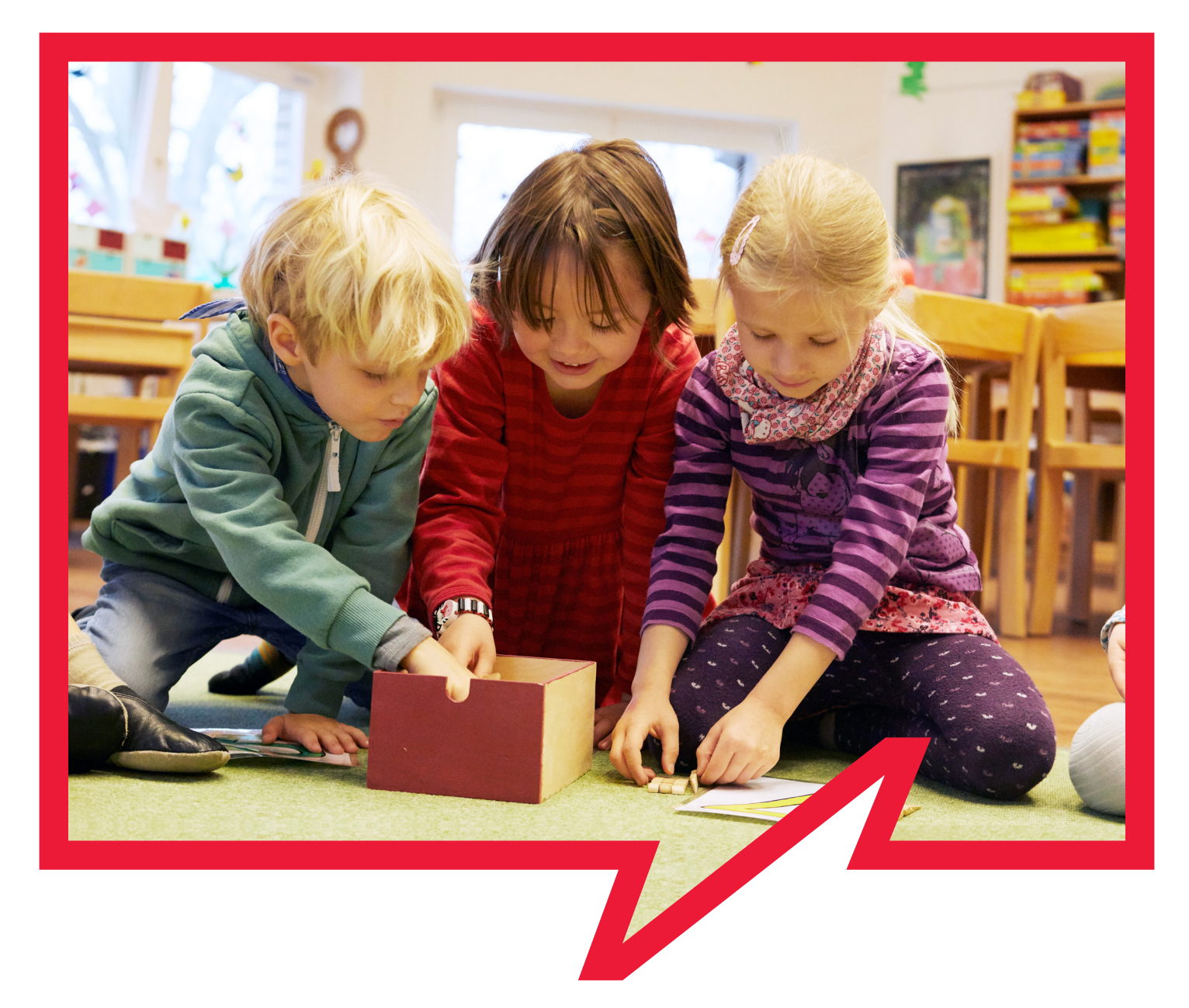

## **Anfrageliste** Bedienungsanleitung für Träger

## Anfrageliste Bedienungsanleitung für Träger

## Inhaltsverzeichnis

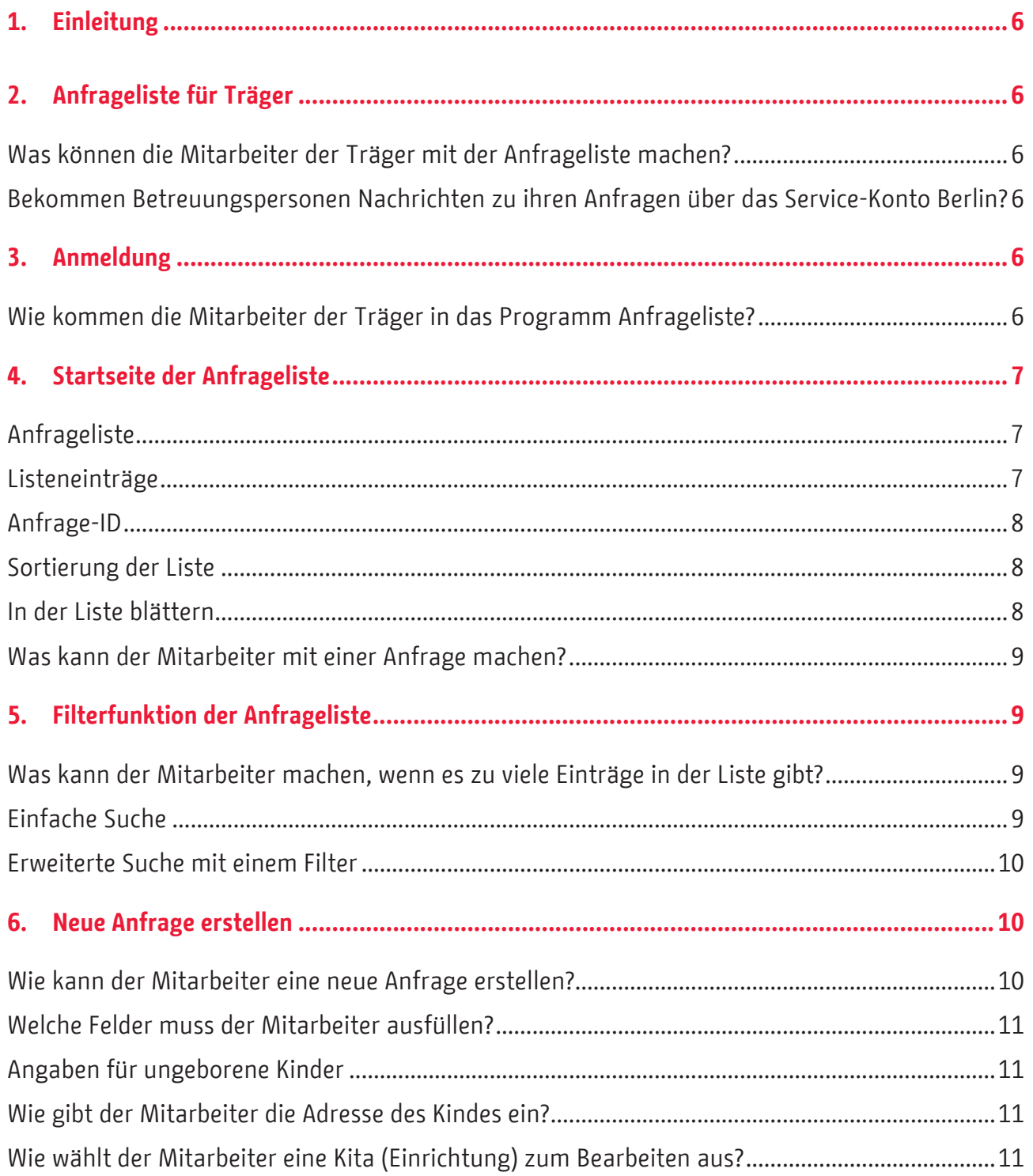

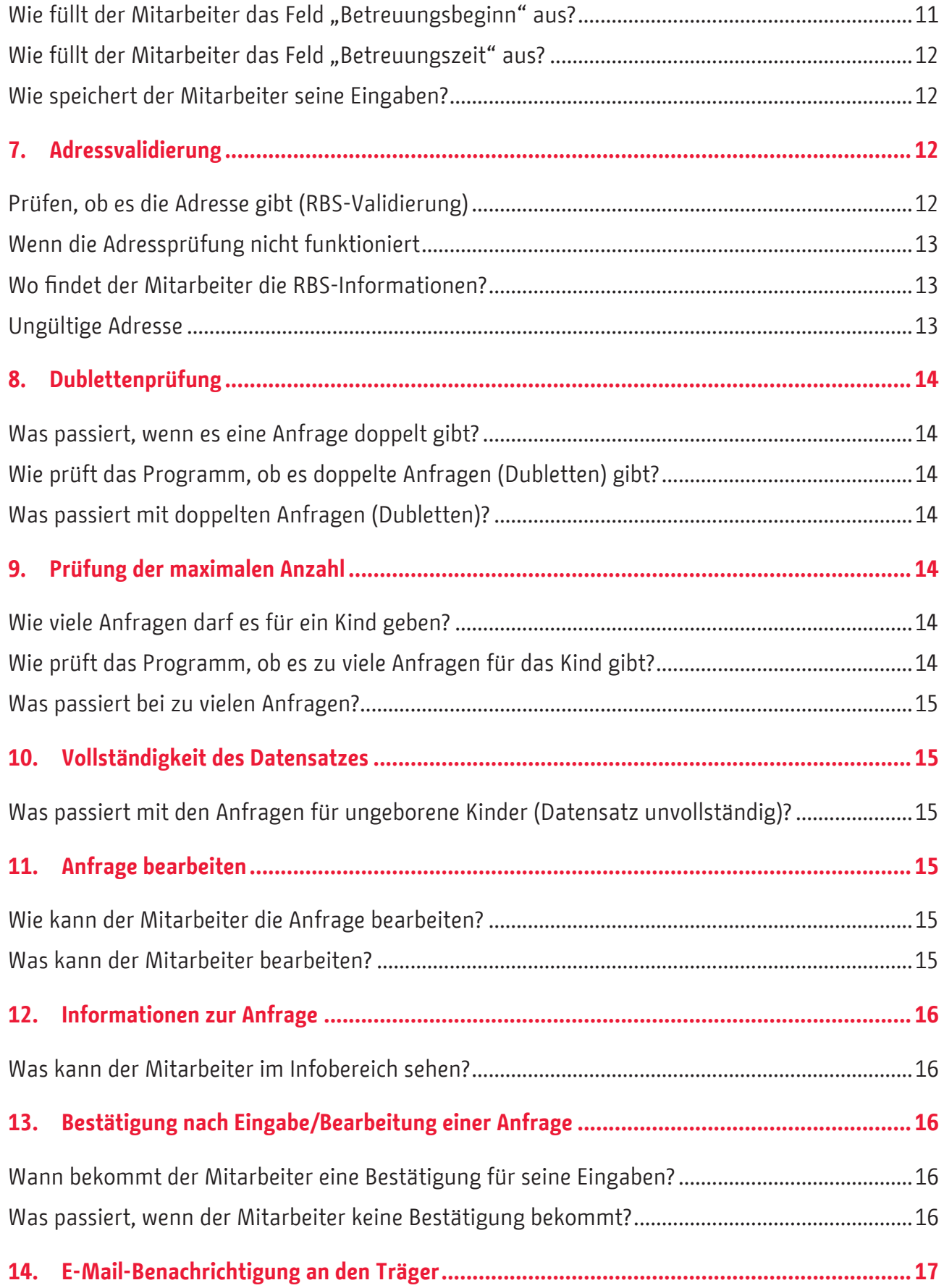

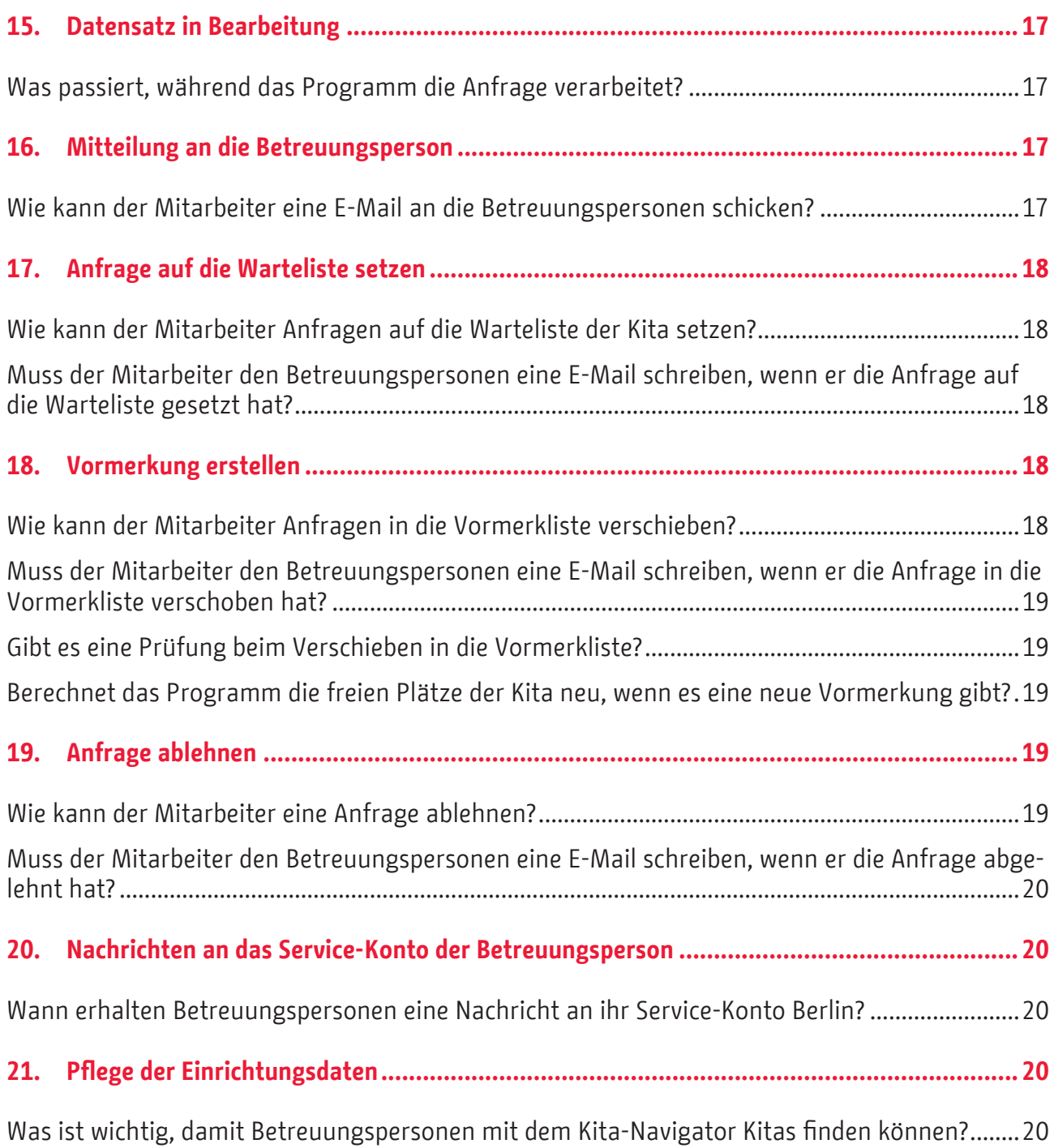

## **Glossar**

Begriffe, die dem Leser eventuell unklar sind, werden hier aufgelistet und erklärt.

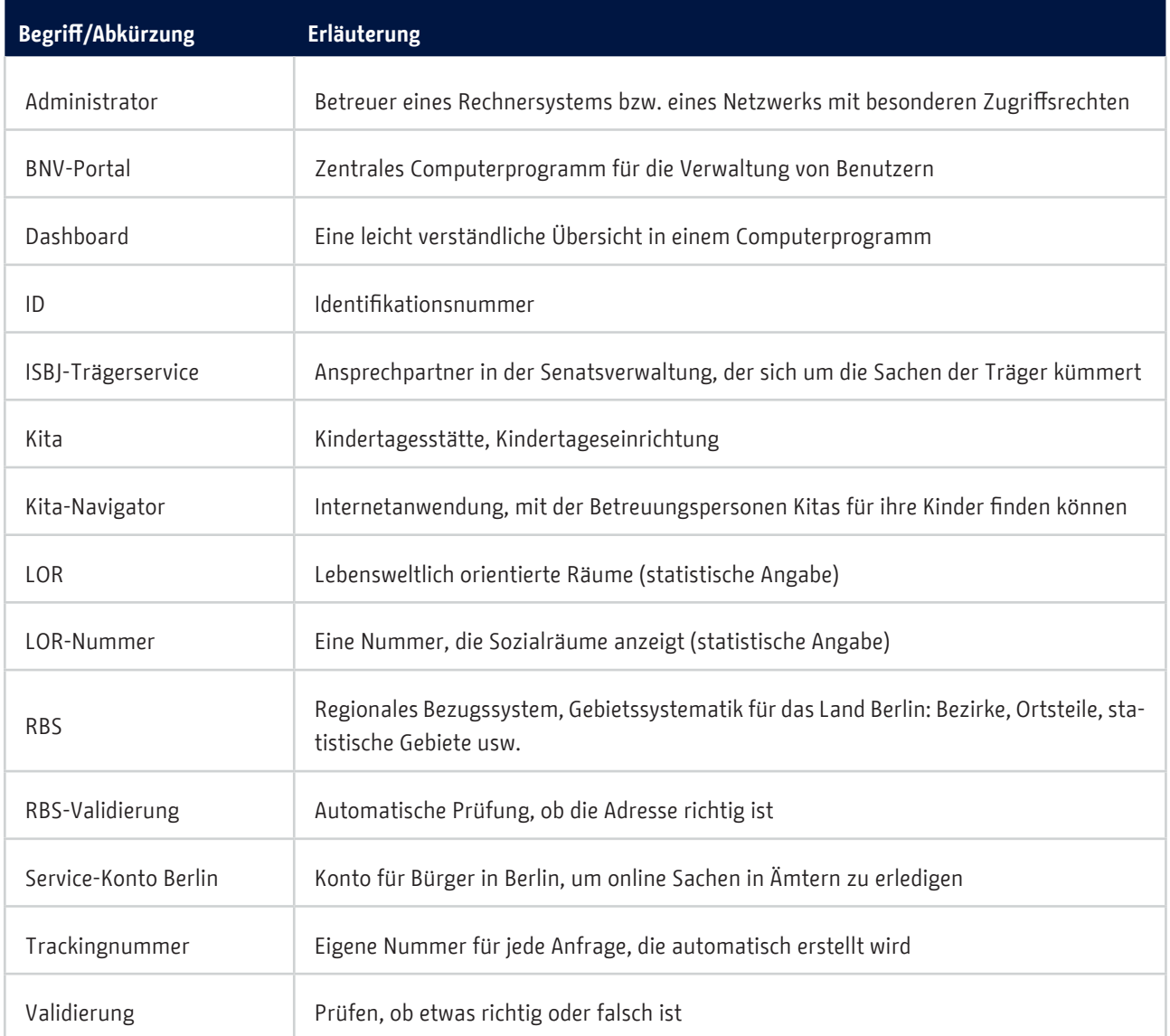

## <span id="page-5-0"></span>Anfrageliste Bedienungsanleitung für Träger

## **1. Einleitung**

In Berlin können Betreuungspersonen online eine Kita für ihre Kinder suchen. Dafür müssen die Betreuungspersonen den Kita-Navigator im Internet benutzen. Über den Kita-Navigator können die Betreuungspersonen bei einer Kita anfragen, ob sie ihr Kind aufnehmen/betreuen kann. Damit die Kitas oder die Träger von Kitas diese Anfragen bearbeiten können, gibt es ein neues Programm. Das Programm heißt *Anfrageliste*. Mit der *Anfrageliste* können Mitarbeiter von Kitas und von Trägern die Anfragen von den Betreuungspersonen verwalten. Eine Anfrage ist keine Zusage für einen Platz.

## **2. Anfrageliste für Träger**

## Was können die Mitarbeiter der Träger mit der Anfrageliste machen?

Die Mitarbeiter der Kita oder des Trägers können in der Anfrageliste Anfragen sehen und bearbeiten. Das gilt nur für Kitas, für die sie zuständig sind. Für ihre Kitas können die Mitarbeiter mit der *Anfrageliste*:

- die Anfragen im Internet ansehen,
- selber Anfragen im Internet schreiben (z.B. wenn das die Betreuungspersonen nicht können),
- Informationen aus den Anfragen verändern,
- E-Mails an die Betreuungspersonen schreiben,
- Kinder auf die Warteliste von der Kita setzen,
- Anfragen ablehnen,
- Kinder, die schon geboren wurden, von der *Anfrageliste* in die *Vormerkliste* verschieben.

## Bekommen Betreuungspersonen Nachrichten zu ihren Anfragen über das Service-Konto Berlin?

Die Betreuungspersonen bekommen über das *Service-Konto Berlin* automatisch eine Nachricht, wenn sich etwas bei ihrer Anfrage geändert hat.

## **3. Anmeldung**

## Wie kommen die Mitarbeiter der Träger in das Programm Anfrageliste?

Die Mitarbeiter müssen sich zuerst im Internet am *ISBJ Trägerportal* anmelden. Dort sehen sie im Menü oben rechts den Reiter "Dashboard". Wenn die Mitarbeiter auf "Dashboard" klicken, kommen sie in das neue Tagesbetreuungsportal.

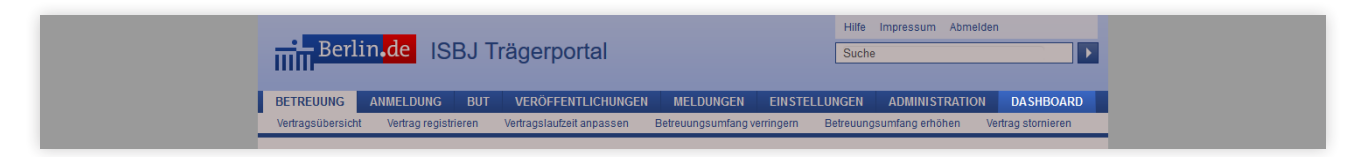

*Abbildung 1: Einstieg über das Dashboard im Trägerportal*

<span id="page-6-0"></span>Im Dashboard gibt es das Kästchen "Anfrageliste aufrufen". Der Mitarbeiter muss auf das Kästchen klicken und kommt so in das Programm *Anfrageliste*. Das *Dashboard* zeigt nicht automatisch an, ob neue Anfrage vorliegen. Der Mitarbeiter muss die Anfrageliste aktiv aufrufen.

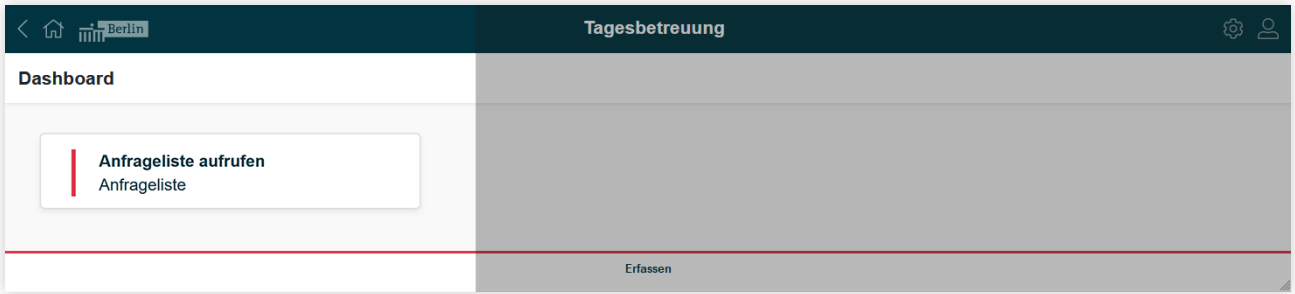

*Abbildung 2: Dashboard mit Verlinkung zur Anfrageliste*

## **4. Startseite der Anfrageliste**

#### Anfrageliste

Der Mitarbeiter sieht auf der Startseite oben die **"Suche"** und darunter eine Liste. Die Liste enthält die Betreuungsanfragen der Betreuungspersonen für eine oder mehrere Kitas. Der Mitarbeiter kann nur Anfragen sehen, für die er zuständig ist. Das heißt, er hat das Recht *Vormerkung* für eine oder mehrere Kitas. Er sieht Anfragen,

- die neu sind (Status "Neu"),
- die in der Warteliste sind (Status "Warteliste"),
- oder die aus technischen Gründen noch nicht in die Vormerkliste verschoben wurden (Status **"Vormerkliste ausstehend"**),
- die von der Vormerkliste abgelehnt wurden (Status "Vormerkliste abgelehnt").

#### Listeneinträge

Die Liste zeigt folgende Informationen zu einer Anfrage an:

- Anfrage-ID
- Anfragedatum
- Einrichtung
- Entfernung der Familienadresse zur angefragten Kita
- Vorname des Kindes
- Nachname des Kindes
- Geburtsdatum des Kindes
- Adresse des Kindes
- Betreuungsbeginn
- Datensatz vollständig
- Status

<span id="page-7-0"></span>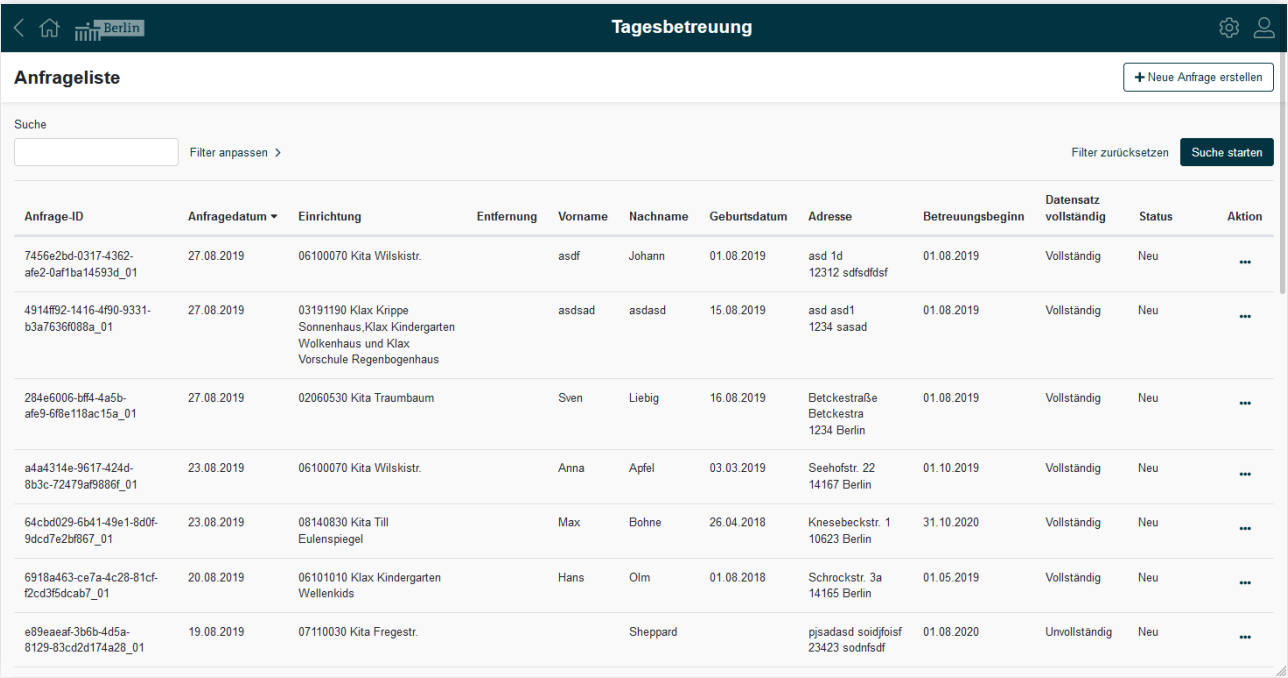

*Abbildung 3: Listenansicht aller aktuellen Anfragen*

## Anfrage-ID

Jede Anfrage hat eine eigene Nummer (Identifikationsnummer=ID). Sie besteht aus zwei Teilen. Der erste Teil ist eine Trackingnummer. Der zweite Teil ist eine Endung aus zwei Zahlen.

Wenn die Betreuungspersonen die Anfrage im Kita-Navigator gestellt haben, wird dort die Trackingnummer vergeben. Die Betreuungspersonen bekommen die Trackingnummer im Kita-Navigator als **"Anfrage-ID"** angezeigt.

Betreuungspersonen können auch für mehrere Kinder Anfragen stellen. Dann können die Betreuungspersonen und die Mitarbeiter des Trägers die Anfragen durch die Endung aus den zwei Zahlen am Ende der ID unterscheiden.

## Sortierung der Liste

Die Mitarbeiter können im Programm *Anfrageliste* in allen Spalten sortieren. Die ganze Liste ist nach dem Datum der Anfrage (Anfragedatum) vorsortiert. Das aktuellste Datum steht ganz oben. Das älteste Datum steht ganz unten.

#### In der Liste blättern

Wenn nicht alle Einträge auf eine Seite passen, kann der Mitarbeiter die Liste wie ein Buch durchblättern. Dazu muss er auf die Zahlen unten auf der Seite klicken. Auf einer einzelnen Seite befinden sich höchstens 20 Einträge. Wie viele Einträge es insgesamt gibt, steht unter den Zahlen für die Seiten.

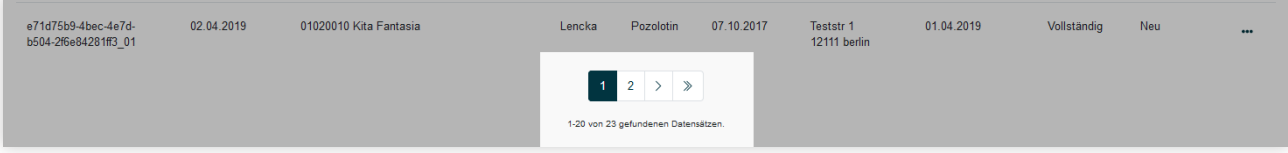

*Abbildung 4: Auflistung der vorhandenen Seiten am Seitenende*

## <span id="page-8-0"></span>Was kann der Mitarbeiter mit einer Anfrage machen?

Der Mitarbeiter kann die Listeneinträge bearbeiten. Dazu klickt er ganz rechts auf die drei Punkte am Ende des Eintrags. Es erscheint auf dem Bildschirm ein Fenster mit den Möglichkeiten zur Bearbeitung:

- **"Daten der Anfrage bearbeiten"** (Aufruf der Detailansicht). Hier kann der Mitarbeiter Informationen der Anfrage verändern.
- **"Mitteilung an die Betreuungsperson"**. Hier kann der Mitarbeiter eine E-Mail an die Betreuungspersonen schreiben.
- **"Anfrage auf die Warteliste setzen"**. Hier kann der Mitarbeiter eine Anfrage auf die Warteliste für die Kita setzen.
- **"Vormerkung erstellen"**. Hier kann der Mitarbeiter eine Vormerkung für das Kind in einer Kita erstellen. Wenn die Informationen nicht vollständig sind, geht das aber nicht. Dann ist diese Möglichkeit Grau angezeigt. Der Mitarbeiter kann sie nicht auswählen.
- **"Anfrage ablehnen"**. Hier kann der Mitarbeiter eine Anfrage ablehnen. Das Programm löscht die Anfrage dann vollständig.

| a9c693ec-cc15-4cfe-<br>91bd-3b3994bf9ec0 01 | 28.08.2019 | 08141540 Kita Groß-<br>Ziethener-Chaussee<br>144/Kitas SüdOst | 2.55 km | Lili  | Lilie | 03.03.2019 | Kölner Damm<br>72<br>12353 Berlin  | 01 11 2019 | Vollständig | Warteliste                                                                                                    | $\ddot{\phantom{a}}$ |
|---------------------------------------------|------------|---------------------------------------------------------------|---------|-------|-------|------------|------------------------------------|------------|-------------|----------------------------------------------------------------------------------------------------|----------------------|
| e944cc93-1c8d-<br>4540-8329-35358d5ff378 01 | 27.08.2019 | 08140540 Kita Böhmische<br>Str. 1-5Kitas SüdOst               | 2.37 km | Ronia | Rose  | 12.03.2019 | Hobrechtstr.<br>22<br>12047 Berlin | 01.10.2019 |             | Daten der Anfrage bearbeiten<br>Mitteilung an die Betreuungsperson<br>Anfrage auf die Warteliste setzen<br>Vormerkung erstellen |                      |
| 793968bb-22e6-4b92-<br>a20a-5c602f511197 01 | 27.08.2019 | 08140370 Kita Wutzkyallee<br>90/Kitas SüdOst                  | 2.06 km |       | Tulpe |            | Mollnerweg 46<br>12353 Berlin      | 01.01.2020 |             | Anfrage ablehnen                                                                                                    |                      |

*Abbildung 5: Die Möglichkeiten zur Bearbeitung einer Anfrage*

## **5. Filterfunktion der Anfrageliste**

Was kann der Mitarbeiter machen, wenn es zu viele Einträge in der Liste gibt?

Auf der Startseite oben sieht der Mitarbeiter die **"Suche"** und **"Filter anpassen"**. Damit kann er Einträge in der Anfrageliste suchen und finden.

## Einfache Suche

In das Kästchen unter Suche gibt der Mitarbeiter ein Wort, Zahlen oder Buchstaben ein, die in der Anfrage vorkommen sollen. Es ist dabei egal, in welcher Spalte der Anfrage das Wort, die Zahl oder die Buchstaben vorkommen. Der Mitarbeiter muss die Eingabe mit "Enter" bestätigen oder auf "Suche starten" klicken.

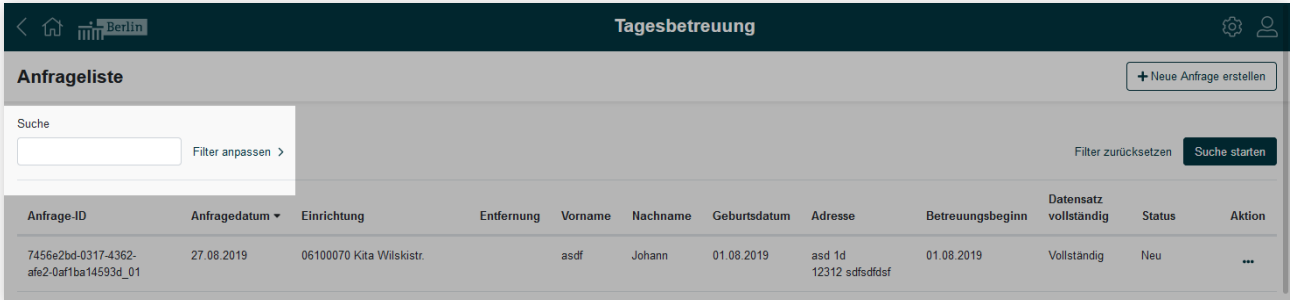

*Abbildung 6: Oben links befindet sich ein Textfeld zum Durchsuchen der Listeneinträge*

## <span id="page-9-0"></span>Erweiterte Suche mit einem Filter

Wenn der Mitarbeiter genauer suchen möchte, kann er auf "Filter anpassen" klicken. Mit den Feldern für die Filter kann er in jeder Spalte der Anfrage einzeln suchen:

- Im Suchfeld **"Einrichtung"** kann der Mitarbeiter nach Kitas suchen, für die er zuständig ist. Dazu muss er die Nummer der Kita (Einrichtungsnummer) oder einen Teil dieser Nummer eingeben. Der Mitarbeiter bekommt dann die Kita oder die Kitas angezeigt.
- Wenn der Mitarbeiter auf die Suchfelder **"Entfernung"**, **"Status"** oder **"Datensatz vollständig"** klickt, bekommt er eine Liste mit Möglichkeiten für die Suche angezeigt. Aus diesen Möglichkeiten kann sich der Mitarbeiter eine aussuchen.
- Die Felder für ein Datum (**"Betreuungsbeginn"** oder **"Anfragedatum"**) können vom Mitarbeiter selbst ausgefüllt werden. Dazu muss er das Datum in der Form t(t).m(m).jjjj, t(t)/m(m)/jjjj bzw. t(t)-m(m)-jjjj eintragen. Die Felder für ein Datum können aber auch mit Hilfe eines Kalenders ausgefüllt werden.
- In die Suchfelder **"Anfrage-ID"**, **"Vorname"** und **"Name"** muss der Mitarbeiter die vollständigen und richtigen Informationen hineinschreiben.
- In das Suchfeld **"Adresse"** kann der Mitarbeiter einzelne Buchstaben oder Zeichen eingeben. Das Programm zeigt dann alle Einträge, in denen diese Buchstaben oder Zeichen in der Adresse vorkommen.

Die Suche wird gestartet, wenn der Mitarbeiter oben rechts auf **"Suche starten"** klickt. Wenn der Mitarbeiter die Filter nicht mehr braucht, klickt er auf "Filter zurücksetzen".

| $\overline{\text{min}}$ Berlin<br>$\langle \psi \rangle$  |                                                                                                   |                                                     | <b>Tagesbetreuung</b>                                                 |                                                                                    | <b>@ 8</b>                                                                                                    |
|-----------------------------------------------------------|---------------------------------------------------------------------------------------------------|-----------------------------------------------------|-----------------------------------------------------------------------|------------------------------------------------------------------------------------|----------------------------------------------------------------------------------------------------|
| <b>Anfrageliste</b>                                       |                                                                                                   |                                                     |                                                                       |                                                                                    | + Neue Anfrage erstellen                                                                                           |
| Suche                                                     | Filter anpassen V                                                                                 |                                                     |                                                                       |                                                                                    | Suche starten<br>Filter zurücksetzen                                                                               |
| Einrichtung<br>Anfragedatum<br>TT.MM.JJJJ                 | Entfernung<br>(Bitte auswählen)<br>$\div$<br>(Bitte auswählen)<br>1 km<br>2 km<br>3 km            | Betreuungsbeginn<br>TT.MM.JJJJJ<br>Nachname         | <b>Status</b><br>(Bitte auswählen)<br>÷<br>Geburtsdatum<br>TT.MM.JJJJ | Datensatz Vollständig<br>(Bitte auswählen)<br>÷<br>Adresse                         | Anfrage-ID                                                                                                    |
| Anfrage-ID<br>ca72132f-fde8-4a1b-<br>b5cc-844a86aea64d 01 | 4 km<br>$Ar_{5km}$<br>29.08.2019<br>08141540 Kita Groß-<br>Ziethener-Chaussee<br>144/Kitas SüdOst | Entfernung<br><b>Vorname</b><br>17.46 km<br>Nairolf | Nachname<br>Geburtsdatum<br>16.08.2018<br>Schiller<br>14              | Adresse<br>Betreuungsbeginn<br><b>Exerzierstraße</b><br>13.08.2019<br>13357 Berlin | <b>Datensatz</b><br><b>Status</b><br><b>Aktion</b><br>vollständig<br>Neu<br>Vollständig<br>$\bullet\bullet\bullet$ |

Abbildung 7: Einschränken der Suche über "Filter anpassen"

## **6. Neue Anfrage erstellen**

## Wie kann der Mitarbeiter eine neue Anfrage erstellen?

Der Mitarbeiter kann eine neue Anfrage für eine Betreuung stellen. Das geht aber nur, wenn er für die Kita verantwortlich ist. (Das heißt, er hat das Recht Vormerkung). Er muss dann auf der Startseite oben rechts auf "Neue Anfrage erstellen" klicken.

Wenn ein Mitarbeiter eine Anfrage stellt, muss die Betreuungsperson damit einverstanden sein. Der Mitarbeiter muss eine Einverständniserklärung haben, die die Betreuungsperson unterschrieben hat. Für die Einverständniserklärung muss der Mitarbeiter das Formular aus der Vormerkliste benutzen.

<span id="page-10-0"></span>

| $\lambda$ $\alpha$ $\frac{1}{\min}$ beilin |                     | <b>Tagesbetreuung</b>   |            |         |          |              |         |                  |                                 |                     |                          |  |
|--------------------------------------------|---------------------|-------------------------|------------|---------|----------|--------------|---------|------------------|---------------------------------|---------------------|--------------------------|--|
| Anfrageliste                               |                     |                         |            |         |          |              |         |                  |                                 |                     | + Neue Anfrage erstellen |  |
| Suche                                      | Filter anpassen >   |                         |            |         |          |              |         |                  |                                 | Filter zurücksetzen | Suche starten            |  |
| Anfrage-ID                                 | Anfragedatum $\sim$ | Einrichtung             | Entfernung | Vorname | Nachname | Geburtsdatum | Adresse | Betreuungsbeginn | <b>Datensatz</b><br>vollständig | <b>Status</b>       | <b>Aktion</b>            |  |
| 7456e2bd-0317-4362-                        | 27 08 2019          | 06100070 Kita Wilskistr |            | asdf    | Johann   | 01 08 2019   | asd 1d  | 01 08 2019       | Vollständig                     | Neu                 |                          |  |

*Abbildung 8: Erstellen neuer Anfragen über die Schaltfläche "Neue Anfrage erstellen"*

## Welche Felder muss der Mitarbeiter ausfüllen?

Der Mitarbeiter muss alle Felder mit einem Stern (\*) ausfüllen. Wenn der Mitarbeiter damit fertig ist, muss er seine Eingaben speichern. Dazu klickt er unten rechts auf "**Speichern**". Wenn der Mitarbeiter nicht alle Pflichtfelder ausgefüllt hat, ist das Speichern nicht möglich. Das Programm zeigt dann einen Hinweis an.

#### Angaben für ungeborene Kinder

Der Mitarbeiter kann auch für noch nicht geborene Kinder Anfragen erstellen. Es gibt dann aber noch keinen Vornamen, kein Geburtsdatum und kein Geschlecht. Deshalb kann der Mitarbeiter einen Schiebeschalter mit dem Namen "**Ist das Kind bereits geboren**" nach links schieben. Der Schieber wird dann hell. So können die Felder "**Vorname**" "**Geburtsdatum**" und "**Geschlecht**" leer bleiben.

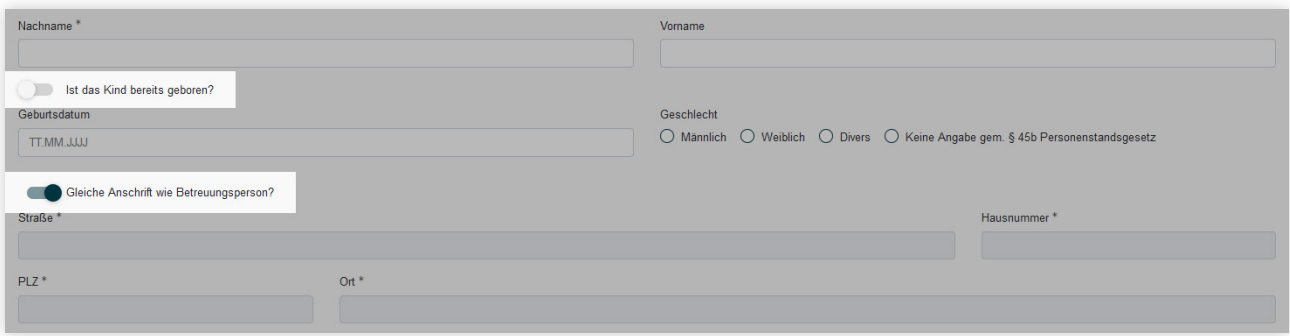

*Abbildung 9: Die Schieberegler bestimmen, welche Angaben zum Kind nötig sind*

#### Wie gibt der Mitarbeiter die Adresse des Kindes ein?

Manchmal hat ein Kind nicht dieselbe Adresse wie seine Betreuungsperson. Dann muss der Mitarbeiter auch die Adresse des Kindes eingeben. Dafür gibt es über der Adresse des Kindes einen Schiebeschalter. Wenn der Mitarbeiter den Schalter nach links schiebt, kann er die Adresse des Kindes eingeben. Wenn das Kind und die Betreuungsperson dieselbe Adresse haben, muss der Schalter nicht verschoben werden. Die Adresse, die der Mitarbeiter für die Betreuungsperson eingegeben hat, übernimmt das Programm dann automatisch für das Kind.

## Wie wählt der Mitarbeiter eine Kita (Einrichtung) zum Bearbeiten aus?

Der Mitarbeiter wählt eine Kita ("**Einrichtung"**) aus der Liste der Einrichtungen. Er kann nur Einrichtungen auswählen, für die er zuständig ist (das heißt, für die er das Recht *Vormerkung* hat).

#### Wie füllt der Mitarbeiter das Feld "Betreuungsbeginn" aus?

Der Betreuungsbeginn ist das Datum, ab dem das Kind in die Kita gehen soll. Der Mitarbeiter muss das Feld ausfüllen. Dabei muss er Folgendes beachten:

• Der Betreuungsbeginn darf höchstens 10 Jahre nach dem Geburtsdatum liegen.

<span id="page-11-0"></span>• Der Betreuungsbeginn darf nicht später als am 31. Juli in zwei Jahren sein.

• Der Betreuungsbeginn muss nach dem Geburtsdatum des Kindes liegen.

Eine automatische Prüfung des Programms kontrolliert die Eingabe des Mitarbeiters. Der Mitarbeiter bekommt einen Hinweis, wenn er etwas Falsches eingegeben hat.

**Hinweis:** Der Betreuungsbeginn darf in der Vergangenheit liegen.

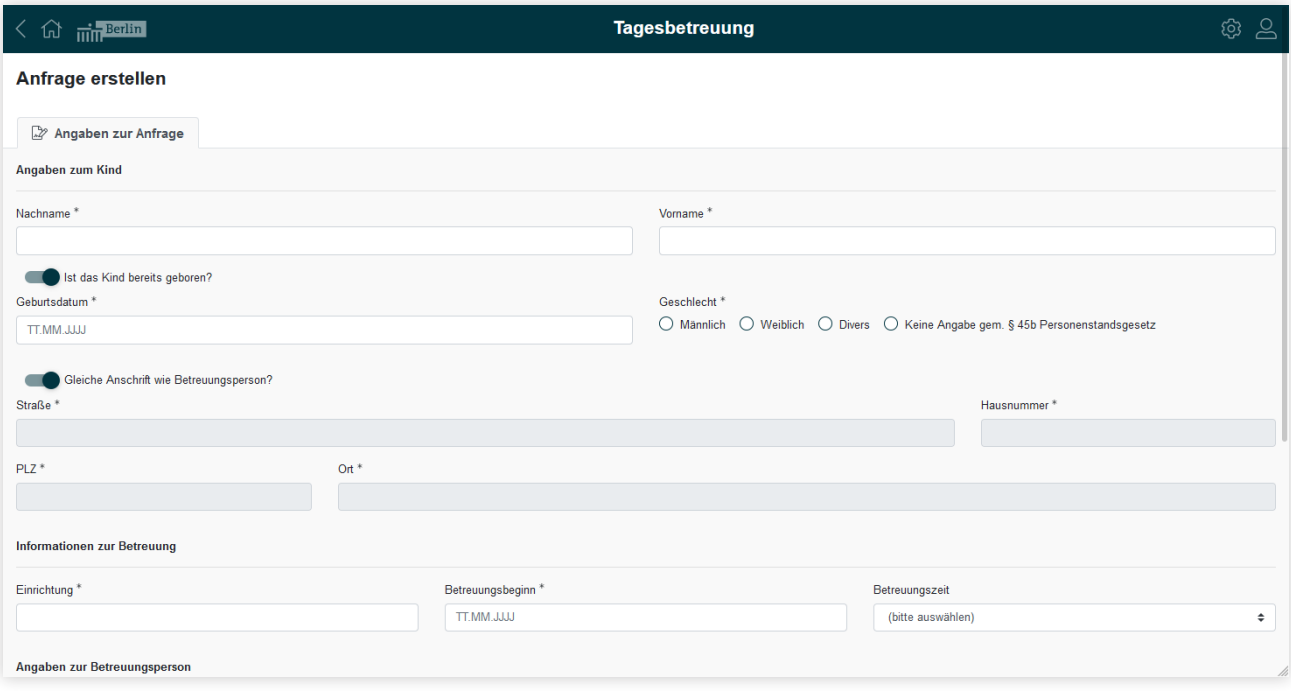

*Abbildung 10: Formularseite für das Erstellen einer neuen Anfrage*

## Wie füllt der Mitarbeiter das Feld "Betreuungszeit" aus?

Die Betreuungszeit ist die Zeit, in der das Kind jeden Tag in der Kita bleiben soll. Der Mitarbeiter kann die Betreuungszeit eintragen. Er muss es aber nicht tun. Wenn der Mitarbeiter auf das Feld "Betreuungszeit" klickt, bekommt er eine Liste mit Möglichkeiten für die Betreuungszeiten angezeigt. Aus diesen Möglichkeiten kann der Mitarbeiter die passende aussuchen.

#### Wie speichert der Mitarbeiter seine Eingaben?

Wenn der Mitarbeiter alle benötigten Informationen ausgefüllt hat, klickt er unten rechts auf "**Speichern**". Die Anfrage bekommt dabei vom Programm eine eigene Nummer (*Anfrage-ID*). Wenn das Programm die Anfrage gespeichert hat, bekommt der Mitarbeiter eine Bestätigung angezeigt. In dieser Bestätigung steht auch die Anfrage-ID. Sie heißt dort *Trackingnummer*. Die neue Anfrage ist nach kurzer Zeit in der Übersicht der Anfragen sichtbar.

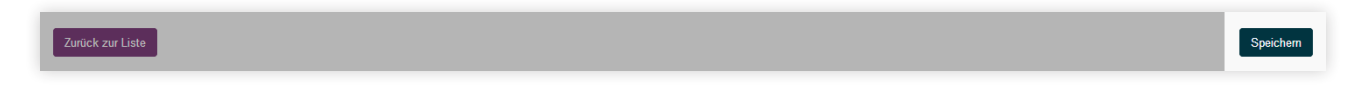

*Abbildung 11: Schaltfläche zum Speichern am Seitenende*

#### **7. Adressvalidierung**

#### Prüfen, ob es die Adresse gibt (RBS-Validierung)

Wenn der Mitarbeiter eine Adresse von einem Kind neu eingegeben oder geändert hat, prüft das Programm nach dem "**Speichern**" die Adresse. Diese Prüfung heißt *RBS-Validierung* (RBS = Regionales Bezugssystem). Wenn es die Adresse in

<span id="page-12-0"></span>Berlin gibt, zeigt das Programm im "RBS-Status" ein "OK" an. Das Programm speichert dann automatisch die "Bezirkszu**gehörigkeit"**, den "**Ortsteil"** und die **"LOR-Nummer"** für die Adresse. Das Programm rechnet auch die Entfernung zwischen der Adresse des Kindes und der Kita aus und zeigt sie an.

#### Wenn die Adressprüfung nicht funktioniert

Manchmal kann das Programm die Adresse nicht prüfen. Das hat technische Gründe. Die Anfrage bekommt als Prüfungsergebnis **"Validierung fehlgeschlagen"***.*

#### Wo findet der Mitarbeiter die RBS-Informationen?

Der Mitarbeiter kann die RBS-Informationen in der Bearbeitungsmaske von Anfragen sehen. Dazu muss er bei einer Anfrage auf "**Anfrage bearbeiten**" klicken. Rechts auf dem Bildschirm kann der Mitarbeiter den RBS-Status und andere Informationen sehen.

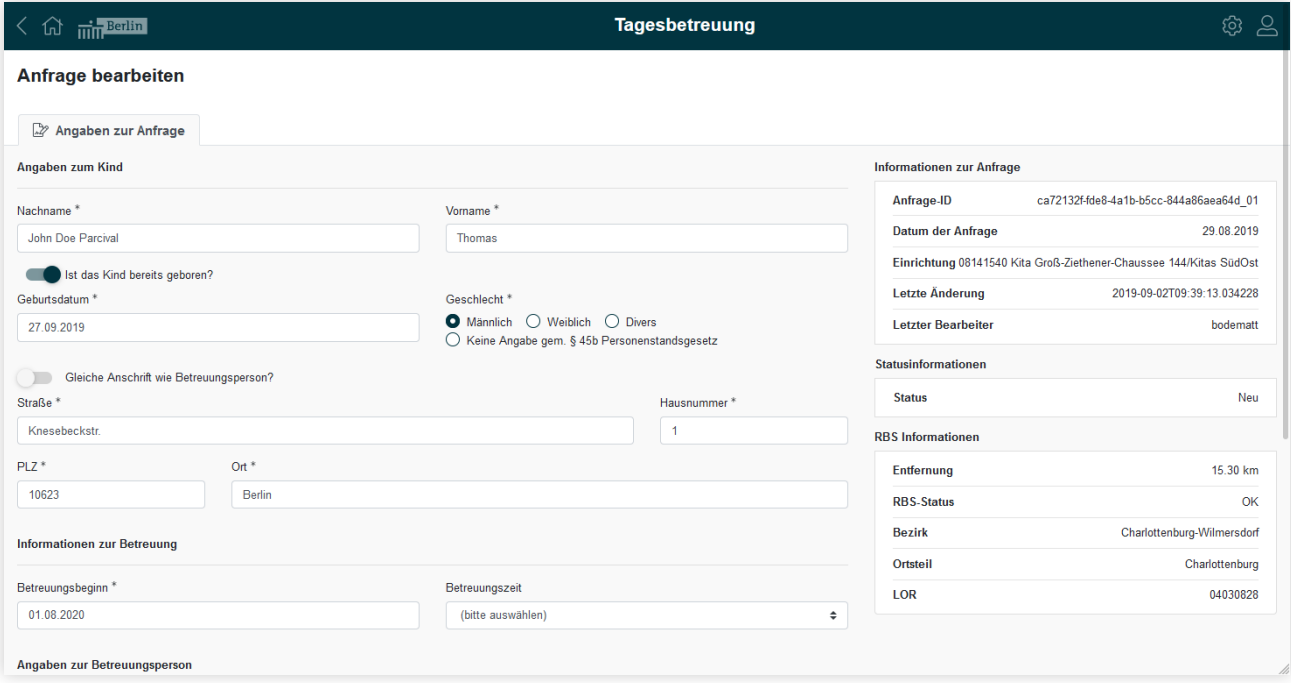

*Abbildung 12: Anfrage bearbeiten: rechts der RBS-Status und weitere Informationen zur Anfrage*

#### Ungültige Adresse

Wenn es die Adresse in Berlin nicht gibt, zeigt das Programm den Status "invalide" an. Der Mitarbeiter kann die Anfrage trotzdem bearbeiten. Er kann sie auch auf die Warteliste setzen und als Vormerkung übergeben.

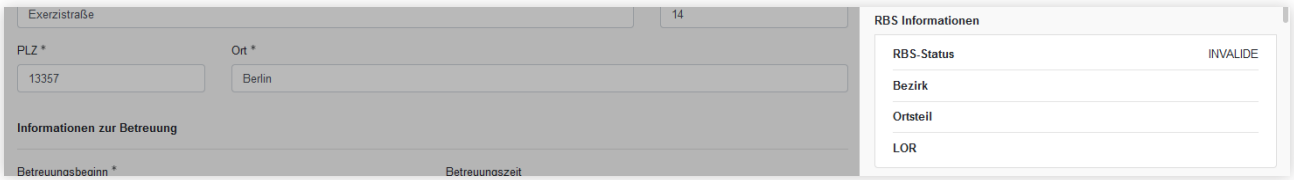

*Abbildung 13: Ungültige Adressen werden als invalide gekennzeichnet*

## <span id="page-13-0"></span>**8. Dublettenprüfung**

#### Was passiert, wenn es eine Anfrage doppelt gibt?

Man darf für ein Kind bei jeder Kita (Einrichtung) nur eine Anfrage stellen, oder der Betreuungsbeginn muss anders sein. Man kann auch zwei Anfragen bei einer Einrichtung stellen, wenn man einen anderen Betreuungsumfang auswählt.

## Wie prüft das Programm, ob es doppelte Anfragen (Dubletten) gibt?

Das Programm vergleicht neue Anfragen mit Anfragen, die schon im Programm gespeichert sind. Dafür benutzt es folgende Angaben:

- Vorname des Kindes
- Nachname des Kindes
- Geburtsdatum des Kindes
- Adresse des Kindes
- Gewünschter Betreuungsbeginn
- Gewünschter Betreuungsumfang
- Einrichtung

Wenn alle Angaben gleich sind, ist es eine Dublette.

Bei ungeborenen Kindern vergleicht das Programm die Angaben von "Vorname des Kindes" und "Geburtsdatum des Kin**des**" nicht.

#### Was passiert mit doppelten Anfragen (Dubletten)?

Wenn das Programm doppelte Anfragen findet, löscht es die zweite Anfrage automatisch. Die zweite Anfrage ist in der Anfrageliste dann nicht mehr zu sehen.

Anfragen mit dem Status "**automatisch abgelehnt"** oder "**abgelehnt Träger"** prüft das Programm nicht. Diese Anfragen sind nur im *Service-Konto Berlin* der Betreuungsperson sichtbar, nicht in der Trägeransicht.

## **9. Prüfung der maximalen Anzahl**

#### Wie viele Anfragen darf es für ein Kind geben?

Für jedes Kind darf es nur eine bestimmte Menge an Anfragen mit dem gleichen Betreuungsbeginn geben. Die Senatsverwaltung legt die Anzahl in Abstimmung mit den Trägerverbänden fest.

#### Wie prüft das Programm, ob es zu viele Anfragen für das Kind gibt?

Das Programm vergleicht neue Anfragen mit Anfragen, die schon im Programm gespeichert sind. Dafür benutzt es folgende Angaben:

- Vorname des Kindes
- Nachname des Kindes
- Geburtsdatum des Kindes
- Adresse des Kindes
- Betreuungsbeginn

<span id="page-14-0"></span>Bei ungeborenen Kindern vergleicht das System ohne den Vornamen und das Geburtsdatum.

#### Was passiert bei zu vielen Anfragen?

Das Programm lehnt Anfragen automatisch ab, wenn es mehr sind als erlaubt. Die neue Anfrage ist dann in der Anfrageliste nicht sichtbar.

Anfragen mit dem Status "**automatisch abgelehnt"** oder "**abgelehnt Träger"** prüft das Programm nicht. Diese Anfragen sind nur im *Service-Konto Berlin* der Betreuungsperson sichtbar, nicht in der Trägeransicht.

#### **10. Vollständigkeit des Datensatzes**

#### Was passiert mit den Anfragen für ungeborene Kinder (Datensatz unvollständig)?

Der Mitarbeiter kann auch für noch nicht geborene Kinder Anfragen erstellen oder bearbeiten. Dann gibt es aber noch keinen Vornamen, kein Geschlecht und kein Geburtsdatum. Deshalb kann der Mitarbeiter einen Schiebeschalter mit dem Namen "**Ist das Kind bereits geboren**" nach links schieben. Der Schieber wird dann hell. So können die Felder "**Vorname**" "**Geburtsdatum**" und "**Geschlecht**" leer bleiben.

Das Programm speichert die Anfrage als **"Unvollständig"**. Der Mitarbeiter kann die Anfrage nach der Geburt des Kindes vervollständigen. Der Datensatz bekommt dann automatisch den Status "Vollständig".

**Hinweis:** Wenn eine Anfrage unvollständig ist, kann sie nicht in die Vormerkliste übernommen werden.

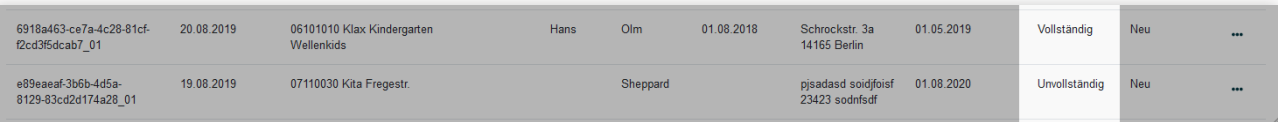

*Abbildung 14: Datensätze werden als unvollständig oder vollständig angezeigt*

## **11. Anfrage bearbeiten**

Der Mitarbeiter kann die Anfragen in der Anfrageliste bearbeiten, egal ob

- er die Anfrage selbst erstellt hat,
- ein anderer Mitarbeiter die Anfrage erstellt hat oder
- die Betreuungspersonen die Anfrage im Kita-Navigator erstellt haben.

#### Wie kann der Mitarbeiter die Anfrage bearbeiten?

Um die Anfrage zu bearbeiten, klickt der Mitarbeiter ganz rechts auf die drei Punkte am Ende der Eintrags. Es erscheint auf dem Bildschirm ein Fenster mit den Möglichkeiten zur Bearbeitung. Der Mitarbeiter wählt "Daten der Anfrage bearbeiten" aus.

#### Was kann der Mitarbeiter bearbeiten?

Das Bearbeiten funktioniert ähnlich wie das Erstellen der Anfrage. Der Mitarbeiter kann alle Eingaben bearbeiten außer die Auswahl der Kita (Einrichtung). Der Mitarbeiter kann zum Beispiel den Vornamen, das Geburtsdatum und das Geschlecht für Kinder eintragen, wenn sie geboren wurden.

Die automatischen Prüfungen der Eingaben funktionieren wie beim Erstellen. Beim Speichern wird auch die Adresse noch einmal geprüft.

<span id="page-15-0"></span>

| a9c693ec-cc15-4cfe-<br>91bd-3b3994bf9ec0 01 | 28.08.2019 | 08141540 Kita Groß-<br>Ziethener-Chaussee<br>144/Kitas SüdOst | 2.55 km | 1ili  | Lilie | 03.03.2019 | Kölner Damm<br>72<br>12353 Berlin | 01 11 2019 | Vollständig      | Warteliste<br><br>Daten der Anfrage bearbeiten                                                  |
|---------------------------------------------|------------|---------------------------------------------------------------|---------|-------|-------|------------|-----------------------------------|------------|------------------|-------------------------------------------------------------------------------------------------|
| e944cc93-1c8d-<br>4540-8329-35358d5ff378 01 | 27 08 2019 | 08140540 Kita Böhmische<br>Str. 1-5Kitas SüdOst               | 2.37 km | Ronja | Rose  | 12.03.2019 | Hobrechtstr<br>22<br>12047 Berlin | 01.10.2019 |                  | Mitteilung an die Betreuungsperson<br>Anfrage auf die Warteliste setzen<br>Vormerkung erstellen |
| 793968bb-22e6-4b92-<br>a20a-5c602f511197 01 | 27 08 2019 | 08140370 Kita Wutzkyallee<br>90/Kitas SüdOst                  | 2.06 km |       | Tulpe |            | Mollnerweg 46<br>12353 Berlin     | 01.01.2020 | Anfrage ablehnen |                                                                                                 |

*Abbildung 15: Mit "Daten der Anfrage bearbeiten" können die Informationen der Anfrage geändert werden*

#### **12. Informationen zur Anfrage**

## Was kann der Mitarbeiter im Infobereich sehen?

Bei der Bearbeitung zeigt das Programm im rechten Teil des Bildschirms Informationen zur Anfrage, zum Status der Anfrage und zum RBS-Status an.

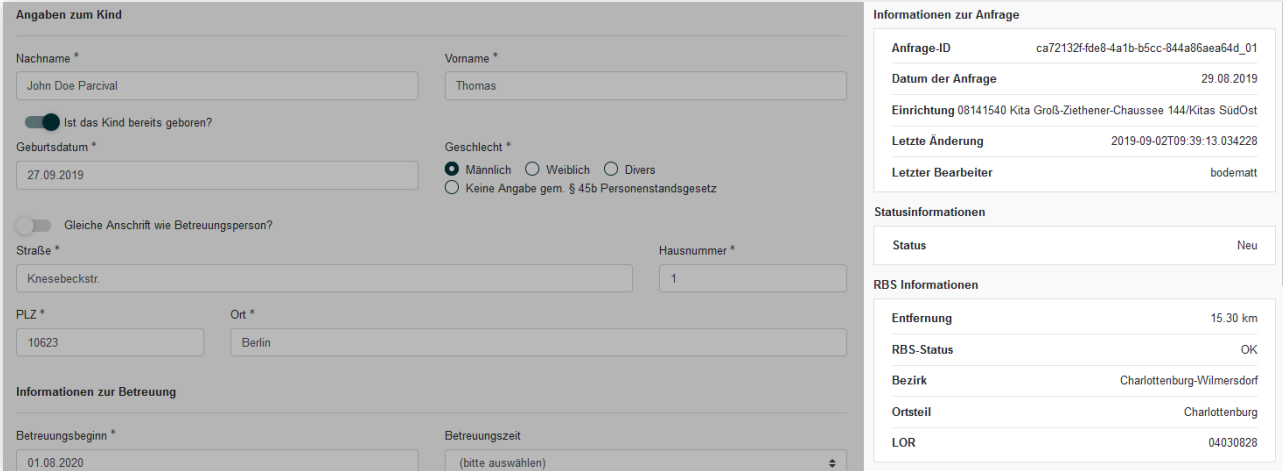

*Abbildung 16: Informationen zur Aufrage auf der rechten Bildschirmseite*

## **13. Bestätigung nach Eingabe/Bearbeitung einer Anfrage**

#### Wann bekommt der Mitarbeiter eine Bestätigung für seine Eingaben?

Wenn der Mitarbeiter eine Anfrage erstellt, bearbeitet, abgelehnt oder verschoben hat, bekommt er vom Programm automatisch eine Bestätigung. Die Bestätigung bekommt er nur dann, wenn er seine Eingaben auch gespeichert hat. In der Bestätigung steht die Trackingnummer der Anfrage.

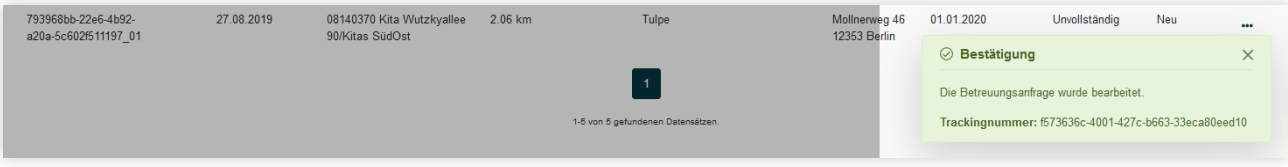

*Abbildung 17: Bestätigungsfenster mit der Trackingnummer der Anfrage*

#### Was passiert, wenn der Mitarbeiter keine Bestätigung bekommt?

Wenn beim Bearbeiten der Anfrage etwas nicht funktioniert hat, bekommt der Mitarbeiter eine Fehlermeldung. Das passiert zum Beispiel dann, wenn zwei Mitarbeiter gleichzeitig versuchen, eine Anfrage zu bearbeiten. Der Mitarbeiter kann es dann später noch einmal versuchen. Falls das Bearbeiten für längere Zeit nicht möglich ist, sollte der Mitarbeiter den *ISBJ-Trägerservice* informieren. Der *ISBJ-Trägerservice* ist dafür zuständig, dem Mitarbeiter zu helfen.

## <span id="page-16-0"></span>**14. E-Mail-Benachrichtigung an den Träger**

Wenn das Programm die gespeicherten Änderungen des Mitarbeiters verarbeitet hat, bekommt der Mitarbeiter eine E-Mail. Das Programm schickt die E-Mail an seine E-Mail-Adresse, die im *BNV-Portal* gespeichert ist.

```
Betreff Änderung der Anfrage: ca72132f-fde8-4a1b-b5cc-844a86aea64d_01 für Einrichtung: 721
Sehr geehrte/r Portalnutzer/in.
die von Ihnen vorgenommene Änderung der Anfrage wurde erfolgreich verarbeitet.
Anfrage-ID: ca72132f-fde8-4a1b-b5cc-844a86aea64d<br>Trackingnummer: 54dab1a8-ac57-497a-9572-4f3c061e57<br>Einrichtungsnummer:721
Mit freundlichen Grüßen<br>Ihr ISBJ-Team
```
*Abbildung 18: E-Mail-Benachrichtung an den Träger*

## **15. Datensatz in Bearbeitung**

#### Was passiert, während das Programm die Anfrage verarbeitet?

Wenn der Mitarbeiter etwas an einer Anfrage geändert und gespeichert hat, muss das Programm die Anfrage noch bearbeiten. Solange ist die Anfrage in der Anfrageliste grau. In dieser Zeit kann der Mitarbeiter die Anfrage nicht weiter bearbeiten. Das Symbol am Ende der Anfrage in der Anfrageliste ist jetzt ein Warndreieck.

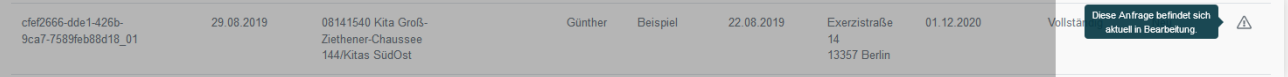

*Abbildung 19: Kennzeichnung eines bearbeiteten Datzensatzes mit Warndreieck und mit grauem Text*

#### **16. Mitteilung an die Betreuungsperson**

#### Wie kann der Mitarbeiter eine E-Mail an die Betreuungspersonen schicken?

Der Mitarbeiter kann den Betreuungspersonen eine E-Mail schicken. Dazu klickt er ganz rechts auf die drei Punkte am Ende des Eintrags und wählt "Mitteilung an die Betreuungsperson" aus. Dadurch öffnet sich das E-Mail-Programm des Mitarbeiters mit einer neuen E-Mail. Die E-Mail hat schon die richtige Adresse der Betreuungsperson und als Betreff "**Rückmeldung zu Ihrer Betreuungsanfrage vom** ... **bei der Kita xyz"**.

Der Mitarbeiter kann so zum Beispiel einen Termin mit den Betreuungspersonen ausmachen.

**Hinweis**: Der Mitarbeiter darf in die E-Mail keine persönlichen Daten des Kindes oder der Betreuungsperson schreiben. Persönliche Daten sind zum Beispiel der Name oder das Geburtsdatum.

| a9c693ec-cc15-4cfe-<br>91bd-3b3994bf9ec0 01 | 28 08 2019 | 08141540 Kita Groß-<br>Ziethener-Chaussee<br>144/Kitas SüdOst | 2.55 km | 1ili. | Lilie | 03.03.2019 | Kölner Damm<br>72<br>12353 Berlin  | 01 11 2019 | Warteliste<br>Vollständig<br><br>Daten der Anfrage bearbeiten                                   |
|---------------------------------------------|------------|---------------------------------------------------------------|---------|-------|-------|------------|------------------------------------|------------|-------------------------------------------------------------------------------------------------|
| e944cc93-1c8d-<br>4540-8329-35358d5ff378 01 | 27.08.2019 | 08140540 Kita Böhmische<br>Str. 1-5Kitas SüdOst               | 2.37 km | Ronia | Rose  | 12.03.2019 | Hobrechtstr.<br>22<br>12047 Berlin | 01.10.2019 | Mitteilung an die Betreuungsperson<br>Anfrage auf die Warteliste setzen<br>Vormerkung erstellen |
| 793968bb-22e6-4b92-<br>a20a-5c602f511197 01 | 27 08 2019 | 08140370 Kita Wutzkyallee<br>90/Kitas SüdOst                  | 2.06 km |       | Tulpe |            | Mollnerweg 46<br>12353 Berlin      | 01.01.2020 | Anfrage ablehnen                                                                                |

*Abbildung 20: "Mitteilung an die Betreuungsperson" erlaubt das Senden einer Nachricht über E-Mail*

## <span id="page-17-0"></span>**17. Anfrage auf die Warteliste setzen**

#### Wie kann der Mitarbeiter Anfragen auf die Warteliste der Kita setzen?

Der Mitarbeiter kann Anfragen auf eine Warteliste setzen. Dazu klickt er ganz rechts auf die drei Punkte am Ende des Eintrags und wählt **"Anfrage auf die Warteliste setzen"**. Dadurch ändert sich der Status der Anfrage auf **"Warteliste"**. Der Mitarbeiter kann so nach Anfragen suchen, die er auf die Warteliste gesetzt hat. Der Mitarbeiter kann die Anfrage nicht mehr in den Status "**Neu"** zurücksetzen.

Der Mitarbeiter kann auch ungeborene Kinder auf die Warteliste setzen.

| a9c693ec-cc15-4cfe-<br>91bd-3b3994bf9ec0 01 | 28.08.2019 | 08141540 Kita Groß-<br>Ziethener-Chaussee<br>144/Kitas SüdOst | 2.55 km | Lili  | Lilie | 03.03.2019 | Kölner Damm<br>72<br>12353 Berlin  | 01.11.2019 | Vollständig          | Warteliste<br><br>Daten der Anfrage bearbeiten                          |
|---------------------------------------------|------------|---------------------------------------------------------------|---------|-------|-------|------------|------------------------------------|------------|----------------------|-------------------------------------------------------------------------|
| e944cc93-1c8d-<br>4540-8329-35358d5ff378 01 | 27.08.2019 | 08140540 Kita Böhmische<br>Str. 1-5Kitas SüdOst               | 2.37 km | Ronia | Rose  | 12.03.2019 | Hobrechtstr.<br>22<br>12047 Berlin | 01.10.2019 | Vormerkung erstellen | Mitteilung an die Betreuungsperson<br>Anfrage auf die Warteliste setzen |
| 793968bb-22e6-4b92-<br>a20a-5c602f511197 01 | 27.08.2019 | 08140370 Kita Wutzkyallee<br>90/Kitas SüdOst                  | 2.06 km |       | Tulpe |            | Mollnerweg 46<br>12353 Berlin      | 01.01.2020 | Anfrage ablehnen     |                                                                         |

*Abbildung 21: Mit "Anfrage auf die Warteliste setzen" kann der Mitarbeiter Anfragen auf die Warteliste der Kita setzen*

Wenn der Mitarbeiter eine Anfrage auf die Warteliste gesetzt hat, bekommt er eine Bestätigung angezeigt. In der Bestätigung steht auch die Trackingnummer der Anfrage.

| a9c693ec-cc15-4cfe-<br>91bd-3b3994bf9ec0 01 | 28.08.2019 | 08141540 Kita Groß-<br>Ziethener-Chaussee | 2.55 km | I Hil | 1 ilie | 03.03.2019 | Kölner Damm  | 01.11.2019 | Vollständig | Warteliste |  |
|---------------------------------------------|------------|-------------------------------------------|---------|-------|--------|------------|--------------|------------|-------------|------------|--|
|                                             |            | 144/Kitas SüdOst                          |         |       |        |            | 12353 Berlin |            |             |            |  |

Abbildung 22: Auf die Warteliste gesetzte Anfragen mit dem Status "Warteliste"

## Muss der Mitarbeiter den Betreuungspersonen eine E-Mail schreiben, wenn er die Anfrage auf die Warteliste gesetzt hat?

Die Betreuungspersonen bekommen vom Programm automatisch eine Nachricht an ihr *Service-Konto Berlin*, wenn der Mitarbeiter ihre Anfragen auf eine Warteliste gesetzt hat.

## **18. Vormerkung erstellen**

Mitarbeiter können Anfragen zu Kindern, die schon geboren wurden, in die Vormerkliste verschieben. Die *Vormerkliste* ist ein eigenes Programm, das Daten aus der Anfrageliste als Vormerkung speichert. Wenn ein Kind auf der Vormerkliste steht, plant die Kita, das Kind zu betreuen.

#### Wie kann der Mitarbeiter Anfragen in die Vormerkliste verschieben?

Der Mitarbeiter kann Anfragen in die Vormerkliste verschieben. Dazu klickt er ganz rechts auf die drei Punkte am Ende des Eintrags und wählt "**Vormerkung erstellen**". Das Programm übergibt die Anfrage an die Vormerkliste. Wenn die Daten in Ordnung sind, werden sie in der Vormerkliste gespeichert. Die Anfrage verschwindet nach der Übergabe aus der Anfrageliste.

<span id="page-18-0"></span>Nach dem Verschieben einer Anfrage in die Vormerkliste bekommt der Mitarbeiter eine Bestätigung angezeigt. In der Bestätigung steht auch die Trackingnummer der Anfrage.

| a9c693ec-cc15-4cfe-<br>91bd-3b3994bf9ec0 01 | 28.08.2019 | 08141540 Kita Groß-<br>Ziethener-Chaussee       | 2.55 km | Lili  | Lilie | 03.03.2019 | Kölner Damm<br>72                  | 01 11 2019 | Vollständig          | Warteliste                                                              | $\ddot{\phantom{a}}$ |
|---------------------------------------------|------------|-------------------------------------------------|---------|-------|-------|------------|------------------------------------|------------|----------------------|-------------------------------------------------------------------------|----------------------|
|                                             |            | 144/Kitas SüdOst                                |         |       |       |            | 12353 Berlin                       |            |                      | Daten der Anfrage bearbeiten                                            |                      |
| e944cc93-1c8d-<br>4540-8329-35358d5ff378 01 | 27.08.2019 | 08140540 Kita Böhmische<br>Str. 1-5Kitas SüdOst | 2.37 km | Ronia | Rose  | 12.03.2019 | Hobrechtstr.<br>22<br>12047 Berlin | 01.10.2019 | Vormerkung erstellen | Mitteilung an die Betreuungsperson<br>Anfrage auf die Warteliste setzen |                      |
| 793968bb-22e6-4b92-<br>a20a-5c602f511197 01 | 27.08.2019 | 08140370 Kita Wutzkyallee<br>90/Kitas SüdOst    | 2.06 km |       | Tulpe |            | Mollnerweg 46<br>12353 Berlin      | 01.01.2020 | Anfrage ablehnen     |                                                                         |                      |

*Abbildung 23: Mit "Vormerkung erstellen" verschiebt der Mitarbeiter die Anfrage in die Vormerkliste*

## Muss der Mitarbeiter den Betreuungspersonen eine E-Mail schreiben, wenn er die Anfrage in die Vormerkliste verschoben hat?

Die Betreuungspersonen bekommen vom Programm automatisch eine Nachricht an ihr *Service-Konto Berlin*, dass eine Vormerkung erstellt wurde.

| a20a-5c602f511197_01 | 90/Kitas SüdOst |                                   | 12353 Berlin |                                                      | $\cdots$ |
|----------------------|-----------------|-----------------------------------|--------------|------------------------------------------------------|----------|
|                      |                 |                                   |              | $\oslash$ Bestätigung                                | $\times$ |
|                      |                 |                                   |              | Die Vormerkung wurde erstellt.                       |          |
|                      |                 | 1-5 von 5 gefundenen Datensätzen. |              | Trackingnummer: 83b53091-4b04-4cdd-b588-1e934999ef5c |          |
|                      |                 |                                   |              |                                                      |          |

*Abbildung 24: Bestätigungsnachricht nach Verschieben der Anfrage in die Vormerkliste*

#### Gibt es eine Prüfung beim Verschieben in die Vormerkliste?

Beim Verschieben in die Vormerkliste prüft das Programm die Informationen der Anfrage. Wenn es Fehler gibt, bleibt die Anfrage in der Anfrageliste. Sie bekommt dann automatisch den Status "Vormerkliste abgelehnt".

Gründe dafür können sein:

- Der Betreuungsbeginn liegt in der Vergangenheit.
- Angaben zur Betreuungszeit fehlen.
- Es gibt keinen freien Platz auf der Vormerkliste.

Wenn es einen technischen Fehler gibt, bleibt die Anfrage auch in der Anfrageliste. Sie bekommt den Status "Vormerkliste **ausstehend".** Der Mitarbeiter kann die Anfrage in diesem Status nicht bearbeiten. Das Programm versucht später noch einmal, die Anfrage in die Vormerkliste zu verschieben.

#### Berechnet das Programm die freien Plätze der Kita neu, wenn es eine neue Vormerkung gibt?

Wenn eine Anfrage in die Vormerkliste kommt, wird sie dort automatisch zu einer neuen Vormerkung. Mit jeder Vormerkung werden die freien Plätze der Kita neu berechnet. Eine Vormerkung wird wie ein belegter Kitaplatz berechnet. Im Kita-Navigator können die Betreuungspersonen sehen, ob es noch freie Plätze in der Kita gibt. Das wird mit einer Ampel gezeigt, die rot oder grün ist. Wenn die Ampel rot ist, kann die Kita trotzdem noch Kinder in die Kita aufnehmen.

#### **19. Anfrage ablehnen**

#### Wie kann der Mitarbeiter eine Anfrage ablehnen?

Der Mitarbeiter kann Anfragen aus der Anfrageliste ablehnen. Dazu muss er ganz rechts auf die drei Punkte am Ende des Eintrags klicken und "**Anfrage ablehnen**" auswählen. Der Mitarbeiter bekommt dann die Information angezeigt, dass das Programm die Anfrage aus der Anfrageliste löscht und dass die Betreuungspersonen eine Nachricht mit der Ablehnung bekommen. Der Mitarbeiter muss die Ablehnung bestätigen.

<span id="page-19-0"></span>Der Mitarbeiter bekommt eine Bestätigung der Ablehnung angezeigt. In der Bestätigung steht auch die Trackingnummer der Anfrage. Das Programm löscht die Anfrage aus der Anfrageliste.

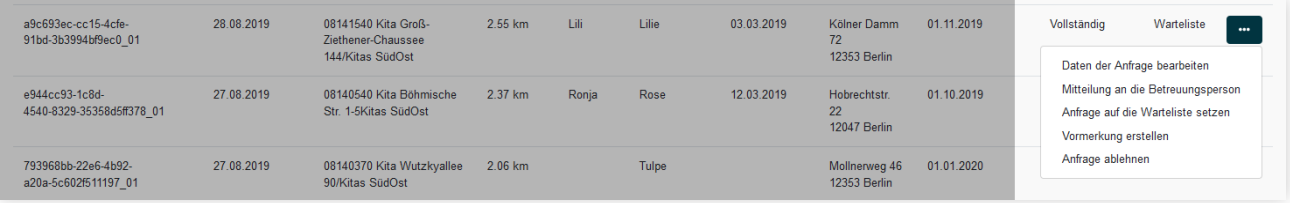

*Abbildung 25: Anfragen können mit "Anfrage ablehnen" abgelehnt werden und damit aus der Liste entfernt werden*

## Muss der Mitarbeiter den Betreuungspersonen eine E-Mail schreiben, wenn er die Anfrage abgelehnt hat?

Die Betreuungspersonen bekommen vom Programm automatisch eine Nachricht an ihr *Service-Konto Berlin*, dass die Anfrage abgelehnt wurde.

#### **20. Nachrichten an das Service-Konto der Betreuungsperson**

#### Wann erhalten Betreuungspersonen eine Nachricht an ihr Service-Konto Berlin?

Die Betreuungspersonen bekommen immer automatisch eine Nachricht an ihr *Service-Konto Berlin*, wenn sich ihre Anfrage ändert, also die Anfrage zum Beispiel einen neuen Status bekommt.

- Änderung in den Status "Neu": Wenn eine neue Anfrage in die Anfrageliste kommt, bekommen die Betreuungspersone eine Nachricht. In der Nachricht steht auch, wie viele Anfragen sie insgesamt stellen können.
- **Anfrage automatisch abgelehnt:** Wenn das Programm die Anfrage automatisch ablehnt, bekommen die Betreuungspersonen eine Nachricht mit dem Grund für die Ablehnung.
- **Änderung in den Status "Warteliste":** Wenn der Mitarbeiter die Anfrage auf die Warteliste setzt, bekommen die Betreuungspersonen eine Nachricht über die Statusänderung.
- **Anfrage auf die Vormerkliste übernommen:** Wenn der Mitarbeiter die Anfrage erfolgreich auf die Vormerkliste gesetzt hat, bekommen die Betreuungspersonen eine Nachricht.
- **Vormerkung automatisch abgelehnt:** Wenn das Programm die Anfrage nicht auf die Vormerkliste setzt, bekommen die Betreuungspersonen eine Nachricht über die Ablehnung.

## **21. Pflege der Einrichtungsdaten**

#### Was ist wichtig, damit Betreuungspersonen mit dem Kita-Navigator Kitas finden können?

Mit dem Kita-Navigator können Betreuungspersonen von Kindern nach geeigneten Kitas suchen. Dafür ist es wichtig, dass die Betreuungspersonen Informationen zu den Kitas sehen. Die Kita oder der Träger sollte deshalb die wichtigen Informationen zur Kita regelmäßig eintragen. Das kann die Kita oder der Träger im Trägerportal im Reiter "Veröffentlichungen" unter "Einrichtungsdaten verwalten" machen. Besonders wichtig sind die belegbaren Plätze. Nur so kann richtig berechnet werden, ob die Kita freie Plätze hat. Es ist auch wichtig, dass die Kita oder der Träger ein Bild der Kita auswählt und hochlädt.

# Abbildungsverzeichnis

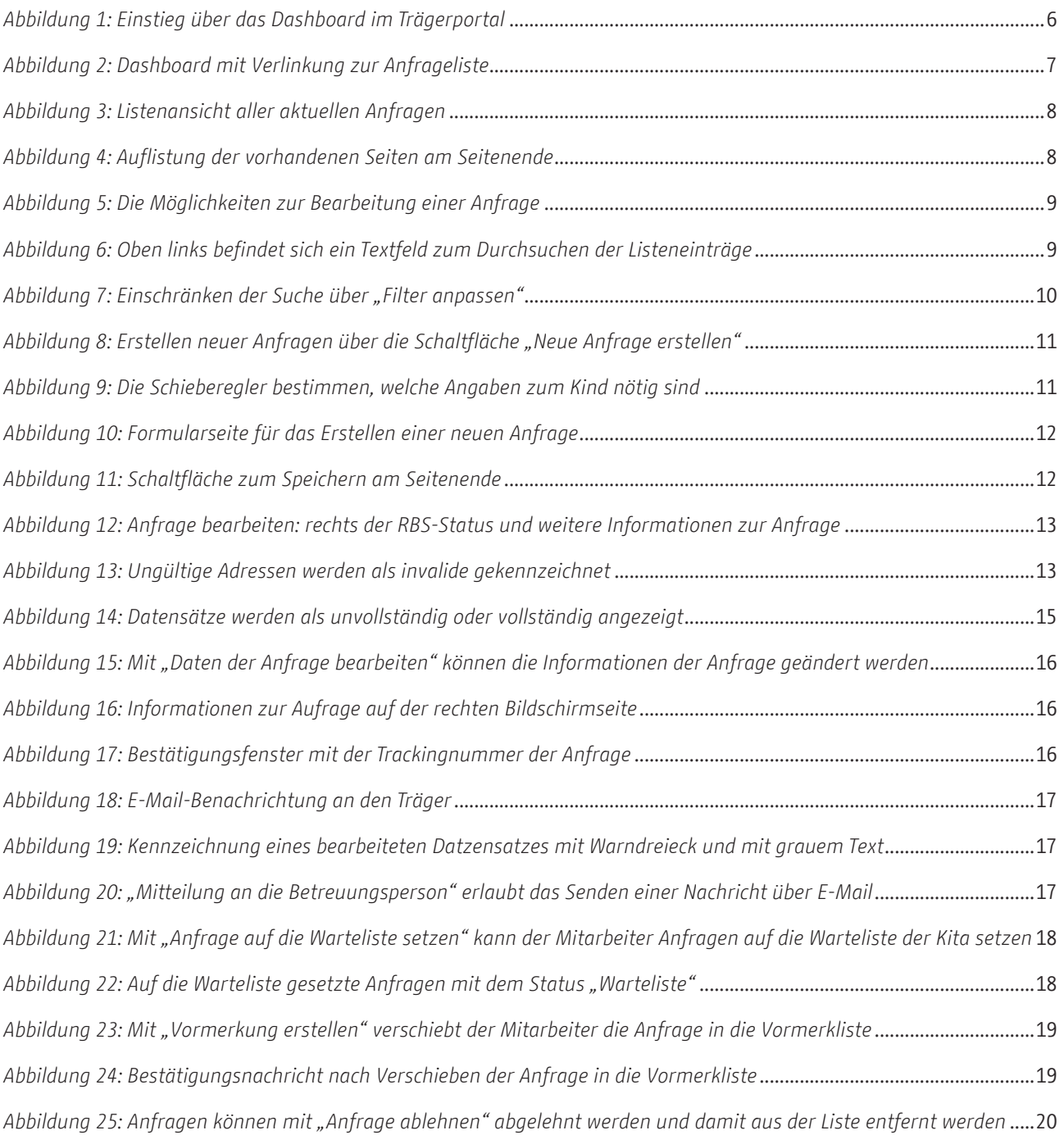

Senatsverwaltung<br>für Bildung, Jugend<br>und Familie

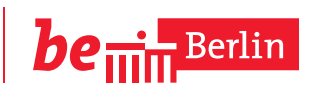

Bernhard-Weiß-Str. 6 10178 Berlin www.berlin.de/sen/bjf/ traeger-service@senbjf.berlin.de

Coverfoto: Kita und Schulen, Jannette Kneisel © 05/2017